Estimadas familias:

Os entregamos el siguiente manual para que creéis una cuenta "educa" en el Portal de Educación. Este paso será imprescindible para acceder a importantes utilidades relacionadas con el centro en un futuro muy próximo (**STILUS FAMILIAS**). Es necesario que tengáis registrado un correo electrónico en el sistema. Seguid los pasos que aparecen a continuación. En caso de que no lo podáis realizar, contactad con el centro. Atentamente,

El equipo directivo.

## *MANUAL PARA ǪUE LAS FAMILIAS CONFIGUREN LA APLICACIÓNSTILUSFAMILIAS*

1- Entrar en el portal de educación: [www.educa.jcyl.es](http://www.educa.jcyl.es/)

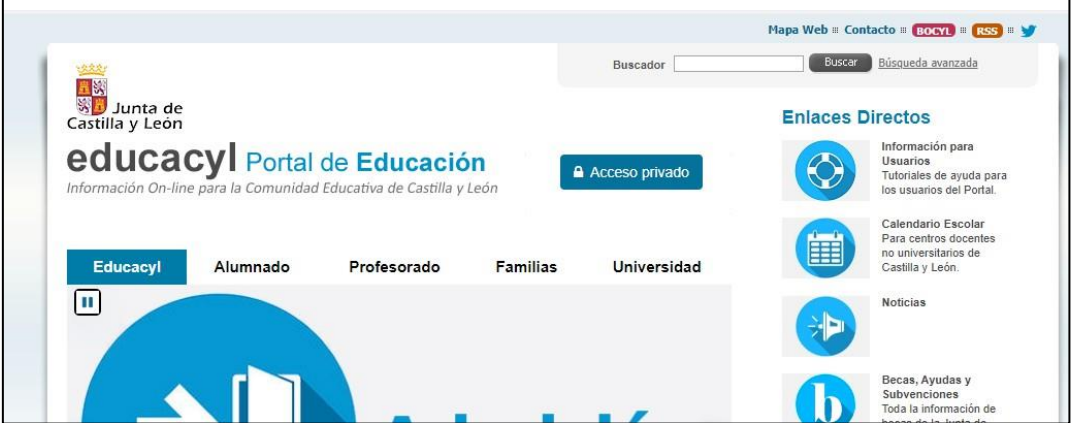

2- Clicar en la pestaña que pone "Darse de alta"

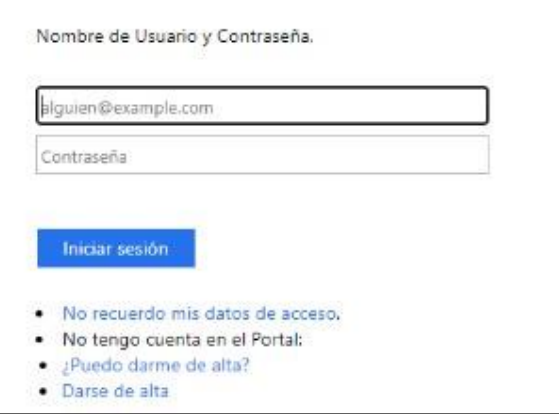

(**Al final del proceso regresar a esta pantalla para introducir el usuario y contraseña que os han facilitado en el paso 6)**

3- Seleccionar "soy madre, padre o tutor legal de un alumno matriculado…"

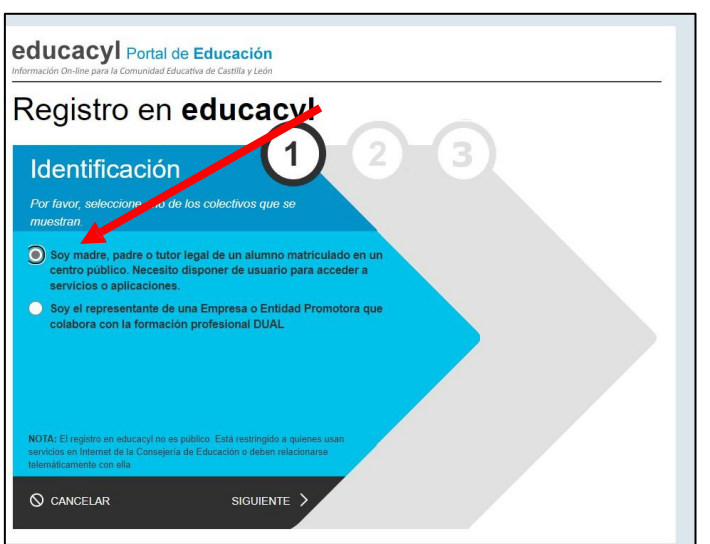

4- Introducir el DNI del padre, madre o tutor que figure en la matrícula y quiera generar una cuenta educa para el uso de stilus familias.

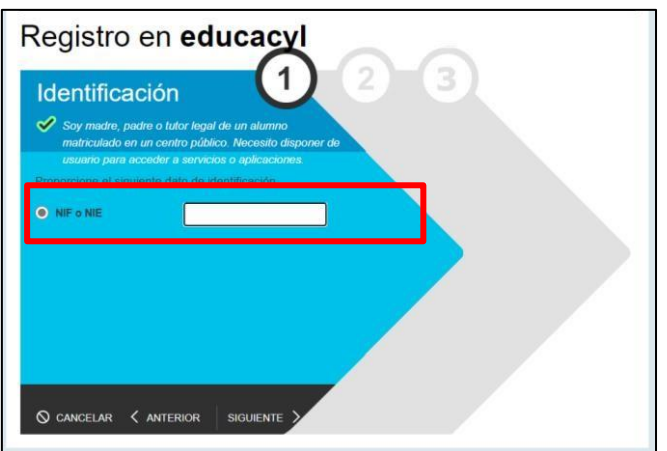

5- Educa enviará un correo al mail privado que el padre, madre o tutor haya facilitado al centro con la matrícula del alumno. **Es indispensable disponer de ese email para poder generar el usuario y la contraseña de educa.**

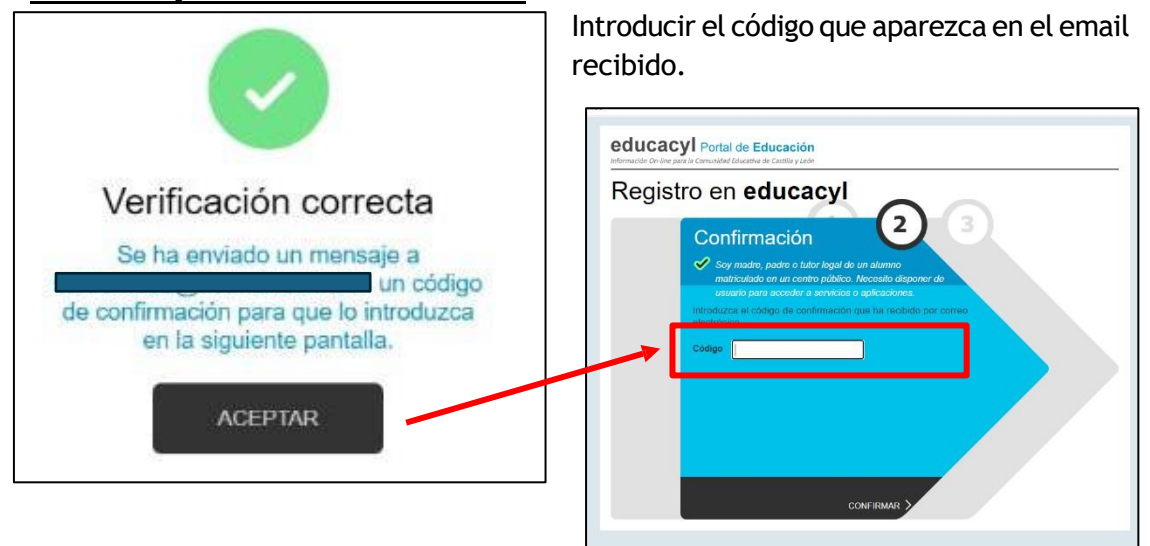

6- El programa generará un usuario y una clave que deberéis guardar.

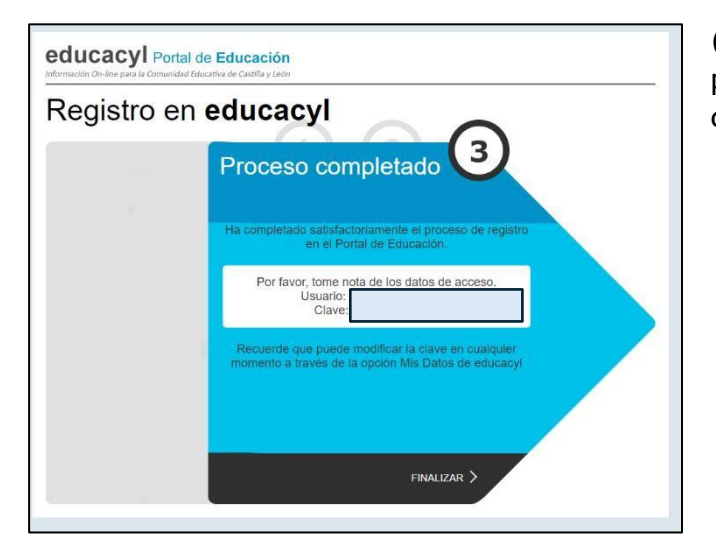

(Ahora hay que volver a la pantalla del paso 2 para introducir el usuario y contraseña)